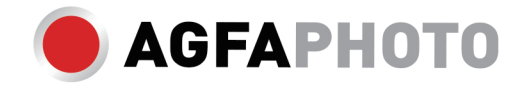

# **BRUGERMANUAL DC8200**

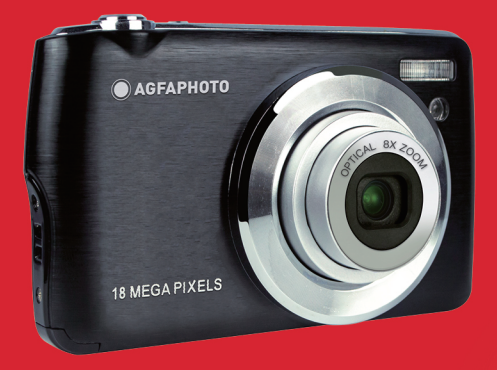

# Introduktion

Tak fordi du har købt dette digitalkamera, som ikke kun kan tage billeder og videoer i høj kvalitet, men også kan bruges som flytbar disk. Alt, hvad du har brug for til at tage kvalitetsfotos, er inkluderet i kameraet, læs venligst denne manual omhyggeligt før brug.

# Vigtigste funktioner

- Digitale videoopløsninger -1080 (30fps), 720 (30fps), VGA (30fps)
- 18-megapixelkamera med valg af 12 digitale opløsninger (18M) 4896x3672, (16M) 4608x3456, (14M) 4288x3216, (12M) 4000x3000, (10M) 3648x2736, (8M) 3264x2448, (7M HD) 3648x2056, (5M) 2592x1944, (3M) 2048x1536, (2M HD) 1920x1080, (VGA) 640x480
- 2.7" TFT LCD
- 8X optisk zoom
- 8X digital zoom
- (AS) Anti-shake
- Makro
- Fortsæt optagelse
- Selvudløser
- Understøtter op til 32 GB SD-hukommelseskort (certificeret SD-kortmærke).
- Indbygget flash

# Indhold i kassen:

- Digitalkamera
- USB-kabel
- Brugermanual
- Litiumbatteri
- Rem
- Kamerataske
- 16 GB SD-kort

# Computer systemkrav til Windows XP

Hvis du vil overføre fotos og videoer til en Windows 7/XP-computer, skal computeren være konfigureret som følger:

- Pentium III-processor, der er kompatibel med Windows XP eller højere
- 128 MB RAM med mindst 150 MB ledig diskplads
- Tilgængelig USB-grænseflade
- Anbefalet skærmopløsning: 1024 x 768 pixels eller mere
- Skærmadapter med 16-bit farver eller højere

# Computer systemkrav til Windows Vista

Hvis du vil overføre fotos og videoer til en Windows Vista-computer, skal computeren være konfigureret som følger:

- Windows Vista processor
- 800 MHz-processor og 512 MB RAM
- 20 GB harddisk med mindst 15 GB ledig plads
- Understøttelse af Super VGA-grafik
- Tilgængelig USB-grænseflade

# Computer systemkrav til Macintosh

Hvis du ønsker at overføre fotos og videoer til en Macintosh-computer, skal computeren være konfigureret som følger:

- Macintosh G3 500 MHz-processor eller højere
- Mac OS X eller 10.5.X-version eller tidligere versioner
- 128 MB eller mere tilgængelig system-RAM (256 MB anbefales) med mindst 150 MB ledig diskplads
- Skærm med 800 x 600 pixels eller højere opløsning, der viser millioner af farver

# Oversigt over digitalkameraer

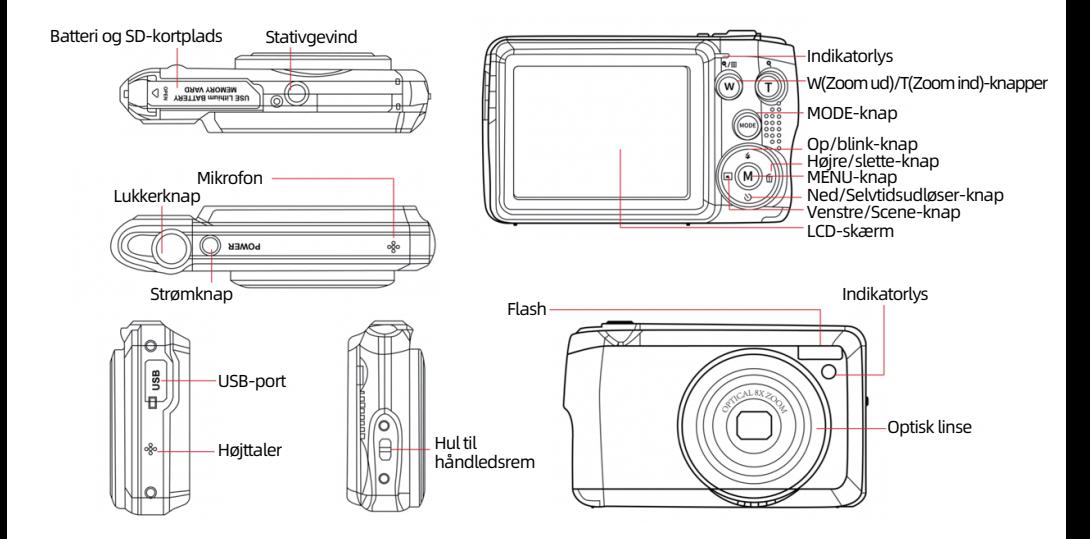

# Forbered dit kamera til brug

# Installation af litiumbatteri

Installer først det litiumbatteri, der følger med kameraet, i henhold til følgende vejledning, så det kan fungere.

1. Skub batteridækslet under kameraet for at åbne batterirummet:

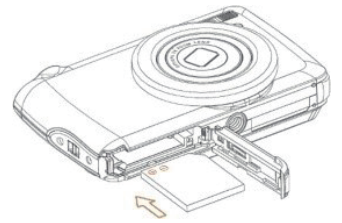

- 2. Indsæt lithiumbatteriet i den korrekte polaritetsretning.
- 3. Luk derefter batteridækslet, og skub det for at låse det på plads.
- 4. Når kameraet er tændt, vises der et batteriikon nederst til højre på LCD-skærmen.

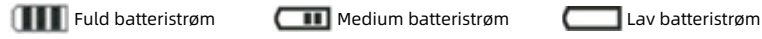

# Bemærk:

- Der vises en advarsel om "lavt batteri" på skærmen, når batteriet ikke er tilstrækkeligt opladet. Kort efter slukker kameraet for strømmen.

- Fjern venligst batteriet, hvis du ikke skal bruge kameraet i et stykke tid, for at forlænge dets levetid.

# Opladning af litiumbatteri

For at oplade lithiumbatteriet skal du blot tilslutte kameraet (uden at fjerne batteriet) til din computer ved hjælp af det USB-kabel, der følger med i æsken. Den røde LED-diode på bagsiden af kameraet lyser for at angive, at batteriet er ved at blive opladet, og slukker, når det er fuldt opladet. Du kan også oplade lithiumbatteriet ved at tilslutte kameraet til vekselstrøm, hvis du har en adapter, som du kan tilslutte USB-kablet til

## Installation af SD-hukommelseskort

Dette kamera understøtter SD-hukommelseskort på op til 32 GB. Det er nødvendigt at indsætte et SD-kort i kameraet, før du bruger det, for at udvide dets lagerkapacitet. Hvis du vil fjerne kortet, skal du blot trykke hårdt på det, hvorefter kortet skubbes ud af kortpladsen.

Se venligst nedenstående diagram for korrekt installation:

1. Skub batteridækslet under kameraet for at åbne batterirummet og få adgang til hukommelseskortpladsen.

2. Indsæt hukommelseskortet ved forsigtigt at skubbe det i den korrekte polaritetsretning, og indtil det klikker (kortets top skal flugte med batteriets ene).

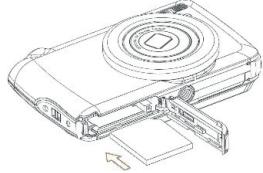

3. Der vises et SD-ikon på LCD-skærmen, når du tænder kameraet, hvilket indikerer, at kortet er blevet installeret korrekt, og at alle filer gemmes på det.

4. Luk derefter batteridækslet, og skub det for at låse det på plads.

5. Sørg for, at kortet ikke er låst, ellers vil de fotos og videoer, du har taget, ikke blive gemt.

#### Bemærk:

- Den interne hukommelse kan kun gemme et par fotos til testformål. Det anbefales at downloade dem på en computer, hvis du vil beholde dem, ellers kan de gå tabt, når kameraet automatisk slukker, fordi dets opladning er lav, eller når du fierner batteriet.

- Hvis der er et foto gemt i den interne hukommelse, når du sætter et kort i kameraet, vises en meddelelse "Kopier til kort" på LCD-skærmen med valgmulighederne "Ja" eller "Nej". Hvis du vælger "Ja", kopieres billedet til kortet.

- Formatering sletter alle data, der er gemt på hukommelseskortet, herunder de data, der er beskyttet.

- Du må ikke fjerne micro SD-kortet under formatering, da dette kan beskadige kortet og gøre det ubrugeligt.

- Når hukommelsen er fuld, kan du downloade filerne fra SD-kortet til din pc eller slette nogle fotos og videoer direkte for at frigøre lagerplads.

# Sådan holder du kameraet korrekt, mens du tager billeder

Tænd først for tænd/sluk-knappen for at aktivere den autofokuserede zoomlinse, så den åbner sig som et periskop. Hold derefter kameraet stabilt og undgå at sætte fingrene foran linsen eller blitzen som vist på nedenstående diagram.

Bemærk: Du må ikke røre eller blokere linsen, når den åbner sig, da det kan beskadige kameraet.

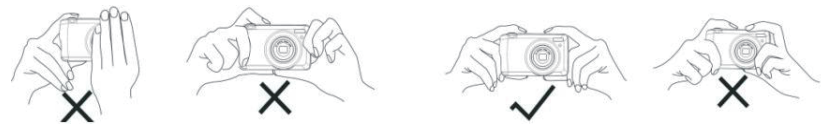

# Start med dit digitalkamera

## Tænd for kameraet

Tryk én gang på tænd/sluk-knappen på toppen af kameraet for at tænde det. Derefter lyser LCD-skærmen op, og autofokus-zoomobjektivet åbnes ud, hvilket indikerer, at kameraet er tændt og klar til brug.

#### Sluk for strømmen

Tryk én gang på tænd/sluk-knappen på toppen af kameraet for at slukke det, mens det er tændt. Når batteriet ikke er tilstrækkeligt, viser kameraet et rødt ikon **iede** på LCD-skærmen og slukker automatisk efter et par sekunder.

#### Skift af tilstand

Digitalkameraet understøtter 3 tilstande:

- Fototilstand: Denne tilstand er til at tage stillbilleder og justere indstillingerne for fotografering.
- Video-tilstand: I denne tilstand kan du optage videoer og justere indstillingerne for videooptagelse.
- Afspilningstilstand: I denne tilstand kan du ikke kun få vist billeder eller videoer, der er gemt på hukommelseskortet, men også slette, rotere, beskytte, beskære og udskrive dine billeder.

For at vælge tilstand skal du følge nedenstående trin for at vælge tilstand:

1. Tryk på knappen MODE for at skifte mellem de 3 tilstande.

2. I fotomodus vises ikon **og** øverst til venstre på LCD-skærmen. I video-tilstand vises ikon **bygg** samme sted, og i afspilningstilstand vil dette være ikon $\blacktriangleright$ .

# Fotomodus

Som standard vises fotomodus først, når du tænder kameraet.

# Tag billeder

1. Hold kameraet roligt, og placer dit billede i overensstemmelse med det billede, der vises på skærmen.

2. Tryk let på udløserknappen, og vent på, at kameraet fokuserer objektet.

3. Placer dit objekt i den hvide ramme, der vises på LCD-skærmen.

4. Når rammen bliver grøn, skal du trykke hårdere på udløserknappen for at optage billedet. Det tager derefter et par sekunder at optage billedet på hukommelseskortet.

## Bemærk:

- Efter hvert optaget foto angiver det tal, der vises øverst til højre på LCD-skærmen, hvor mange flere fotos, du stadig kan tage, baseret på de aktuelle indstillinger og størrelsen af det hukommelseskort, der er sat i kameraet. - Når kameraets hukommelse er fuld, vises der "Hukommelse fuld" på LCD-skærmen, hvis du trykker på udløserknappen for at tage billeder. Hvis du vil fortsætte med at tage billeder, skal du overføre alle data på hukommelseskortet til din computer (som beskrevet nedenfor i afsnittet "Download fotos og videoer til din PC") eller slette dem for at få mere hukommelse. Alternativt kan du indsætte et nyt tomt SD-hukommelseskort. - Dette kamera har brug for et SD-kort på op til 32 GB for at fungere normalt.

# Digital zoom

Du kan forstørre objektet op til 8 gange med den digitale zoom ved at trykke på (T)-knappen for at zoome ind på

objektet og trykke på (W)-knappen for at zoome ud på det. Ikon  $\|\|$  vises til højre på LCD-skærmen.

## Bemærk:

Når du bruger denne funktion, justerer kameraet automatisk objektivet, så rør ikke ved objektivet, mens kameraet fokuserer.

# Genvejsknapper på MENU-skiven

Kameraet har 4 genvejsknapper på MENU-skiven, der er lavet til hurtig adgang til følgende indstillinger: Flash (op-knappen), Scene (venstre knap), Selvangivelse (ned-knappen) og Slet (højre knap). Ved at trykke på den relevante knap får du hurtigt adgang til dens indstillingsmuligheder.

# Flash

Under dårlige lysforhold er det bedre at bruge den indbyggede blitz. Du kan også bruge blitzen til at kompensere for modlysforhold.

Sådan indstiller du blitzen:

- Automatisk blitz: Tryk gentagne gange på knappen Flash, indtil du når ikon  $A$ . Blitzen skal automatisk slukkes. når lysstyrken ved optagelse er lav.

- Tvungen flash: Tryk på Flash-knappen gentagne gange, indtil du når ikon  $\bigstar$  . Blitzen forbliver aktiv, indtil du slår den fra. Hvis blitzen ikke er klar, lyser en grøn LED ved siden af LCD-skærmen, og ikon  $\bigstar$  blinker; du skal vente på. at blitzen bliver opladet.

- Reduktion af røde øjne: Tryk gentagne gange på Flash-knappen, indtil du når ikon , for at aktivere reduktionen af røde øjne.

- Flash Sluk: Tryk på Flash-knappen flere gange, indtil du når ikon  $\cal G$ ), for at slukke for blitzen.

Bemærk: Der vises en advarsel om "lavt batteri" på LCD-skærmen, hvis batteriet er for lavt til, at blitzen kan udløses.

#### Scene

Kameraet leverer scener, så du kan tage billeder i ethvert miljø: Auto / Sceneri / Baggrundslys / Natportræt / Natlandskab / Bygning / Børn / Mad / Tekst / Sne / Fyrværkeri / Solnedgang. Vælg scenen i overensstemmelse med de lys- og miljøforhold, der er fremherskende på fotooptagelsestidspunktet.

1. Tryk på Scene-knappen (eller Venstre-knappen) for at åbne menuen Scene.

2. Tryk på knapperne Op/Ned for at vælge en indstilling: Auto / Sceneri / Baggrundslys / Natportræt / Natlandskab/ Bygning / Børn / Mad / Tekst / Sne / Fyrværkeri / Solnedgang.

3. Tryk på MENU-knappen for at bekræfte dit valg og vende tilbage til fotomodus.

4. Det ikon, der svarer til dit scenevalg, vil derefter vises øverst til venstre på LCD-skærmen.

# Slet

Du kan slette den sidste fil, du lige har taget, ved at trykke på denne knap.

1. Tryk på knappen slet  $\overline{m}$  (eller højre knap).

2. En "Slet denne fil?"-meddelelse vises derefter på LCD-skærmen under den senest optagne fil med "Ja" eller "Nej" muligheder.

3. Tryk på venstre/højre-knappen for at vælge mellem "Ja" eller "Nej" og slette billedet eller annullere sletningen.

4. Tryk på MENU-knappen for at bekræfte.

5. Hvis du vælger "Ja", vil menupunkterne Sletning flytte til den næste fil i afspilningstilstanden. Du skal blot trykke på MODE-knappen for at vende tilbage til fotomodus.

6. Indikatorlyset på forsiden af kameraet blinker, indtil den nedtællingstid, du har valgt, er udløbet.

#### Selvudløser

Du kan inkludere dig selv i et billede ved at aktivere denne indstilling for at forsinke tiden mellem det tidspunkt, hvor du trykker på udløserknappen, og det tidspunkt, hvor billedet faktisk tages. Ideel til gruppebilleder, men vi anbefaler, at du bruger et stativ eller placerer kameraet på en stabil overflade, hvis du ønsker at bruge selvudløseren. 1. Tryk på knappen Selvudløser  $\emptyset$  (eller ned-knappen) for at åbne menuen Selvudløser.

- 2. Tryk på knapperne Op/Ned for at vælge en indstilling: Sluk / 2 sek. / 5 sek. / 10 sek. / Dobbelt.
- 3. Tryk på MENU-knappen for at bekræfte dit valg og vende tilbage til fotomodus.
- 4. Det ikon, der svarer til dit valg af selvudløser, vises derefter øverst på LCD-skærmen.
- 5. LED'en blinker, indtil den nedtællingstid, du har valgt, er udløbet.

#### Indstillingsmenuen for fotomodus

For at få adgang til indstillingsmenuen for fotomodus og justere din fotooptagelse skal du trykke på MENU-knappen én gang og følge instruktionerne nedenfor.

#### Billedstørrelse

Indstillingerne for billedstørrelse og kvalitet bestemmer antallet af billeder, der kan gemmes, og den hukommelse, der kræves til hvert enkelt billede. Jo højere kvalitet fotoet har, jo mere hukommelse kræver det. Billedstørrelsen og kvaliteten påvirker også den maksimale størrelse, som du kan udskrive dit foto til.

Sådan indstiller du billedstørrelsen:

1. Tryk på MENU-knappen for at åbne indstillingsmenuen i fotomodus.

2. Tryk på knapperne Op/Ned for at vælge Billedstørrelse i indstillingsmenuen og derefter på MENU-knappen for at gå ind i undermenuen.

3. Tryk på knapperne Op/Ned for at vælge en indstilling: (18M) 4896x3672, (16) 4608x3456, (14M) 4288x3216, (12M) 4000x3000, (10M) 3648x2736, (8M) 3264x2448, (7M HD) 3648x2056, (5M) 2592x1944, (3M) 2048x1536, (2M HD) 1920x1080, (VGA) 640x480.

4. Tryk på MENU-knappen for at bekræfte dit valg, og tryk derefter på MODE-knappen for at vende tilbage til fotomodus.

5. Det ikon, der svarer til dit valg af billedstørrelse, vises derefter øverst på LCD-skærmen.

Bemærk: Kameraet har to high definition-billedstørrelser på 2M og 7M.

## Selvudløser

Du kan inkludere dig selv i et billede ved at aktivere denne indstilling for at forsinke tiden mellem det tidspunkt, hvor du trykker på udløserknappen, og det tidspunkt, hvor billedet faktisk tages. Ideel til gruppebilleder, men vi anbefaler, at du bruger et stativ eller placerer kameraet på en stabil overflade, hvis du ønsker at bruge selvudløseren. 1. Tryk på MENU-knappen for at åbne indstillingsmenuen i fotomodus.

2. Tryk på knapperne Op/Ned for at vælge **Selvudløser** i indstillingsmenuen og derefter på MENU-knappen for at gå ind i undermenuen.

3. Tryk på knapperne Op/Ned for at vælge en indstilling: Sluk/ 2 sek. / 5 sek. / 10 sek. / Dobbelt.

4. Tryk på MENU-knappen for at bekræfte dit valg, og tryk derefter på MODE-knappen for at vende tilbage til fotomodus.

5. Det ikon, der svarer til dit valg af selvudløser, vises derefter øverst på LCD-skærmen.

6. Indikatorlyset på forsiden af kameraet blinker, indtil den nedtællingstid, du har valgt, er udløbet.

#### Burst

Denne funktion giver dig mulighed for at tage op til 5 billeder kontinuerligt efter kun at have trykket på udløserknappen én gang.

1. Tryk på MENU-knappen for at åbne indstillingsmenuen i fotomodus.

2. Tryk på knapperne Op/Ned for at vælge Burst i indstillingsmenuen og derefter på MENU-knappen for at komme ind i undermenuen.

3. Tryk på knapperne Op/Ned for at vælge mellem: Tænd / sluk.

4. Tryk på MENU-knappen for at bekræfte dit valg, og tryk derefter på MODE-knappen for at vende tilbage til fotomodus.

5. Det tilsvarende ikon vises derefter øverst på LCD-skærmen for at indikere, at funktionen er aktiveret.

## Billedkvalitet

Kvaliteten af dine billeder har også indflydelse på antallet af billeder, du kan tage. Jo højere kvaliteten er, jo færre billeder kan du tage, men de vil være af bedre kvalitet.

Bemærk: Standardkvalitetsværdien er "Fin" .

1. Tryk på MENU-knappen for at åbne indstillingsmenuen i fotomodus.

2. Tryk på knapperne Op/Ned for at vælge Image Billedkvalitet i indstillingsmenuen og derefter på MENU-knappen for at gå ind i undermenuen.

3. Tryk på knapperne Op/Ned for at vælge en indstilling: Super fint / fint / normalt.

4. Tryk på MENU-knappen for at bekræfte dit valg og derefter på MODE-knappen for at vende tilbage til fotomodus.

5. Det ikon, der svarer til dit valg af billedkvalitet, vises derefter øverst på LCD-skærmen.

#### Dato/Tidsstempel

Denne funktion giver dig mulighed for at indstille systemdato og -tid, der vises på billederne, hvis du slår den til. 1. Tryk på MENU-knappen for at åbne indstillingsmenuen i fotomodus.

2. Tryk på knapperne Op/Ned for at vælge Datostempel i indstillingsmenuen og derefter på MENU-knappen for at gå ind i undermenuen.

3. Tryk på knapperne Op/Ned for at vælge en indstilling: Sluk / Dato / Dato & Tid.

4. Ved at vælge "Off" vil der ikke være nogen dato på fotos.

5. Ved at vælge "Dato" vises datoen på hvert foto, når det er taget.

6. Ved at vælge "Dato / Dato & Tid" vises både dato og klokkeslæt på hvert foto, når det er taget.

#### Hvidbalance

Denne indstilling gør det muligt for kameraet at justere farven på dine fotos i overensstemmelse med farven på lyskilden.

1. Tryk på MENU-knappen for at åbne indstillingsmenuen i fotomodus.

2. Tryk på knapperne Op/Ned for at vælge Hvidbalance i indstillingsmenuen, og tryk derefter på MENU-knappen for at gå ind i undermenuen.

3. Tryk på knapperne Op/Ned for at vælge en indstilling: Auto / Dagslys / Skyet / Tungsten / Fluorescerende H / Fluorescerende L.

4. Tryk på MENU-knappen for at bekræfte dit valg, og tryk derefter på MODE-knappen for at vende tilbage til fotomodus.

5. Det ikon, der svarer til dit valg af hvidbalance, vises derefter nederst til venstre på LCD-skærmen.

## ISO

Denne funktion giver dig mulighed for at kompensere for dårlige lysforhold, når det ikke er muligt at bruge flash og stativ. Hvis du vælger en lavere ISO-værdi, hjælper du med at forhindre, at der kommer pletter på dit foto.

1. Tryk på MENU-knappen for at åbne indstillingsmenuen i fotomodus.

2. Tryk på Op/Ned-knapperne for at vælge ISO i indstillingsmenuen og derefter på MENU-knappen for at gå ind i undermenuen.

3. Tryk på knapperne Op/Ned for at vælge en indstilling: Auto / 50 / 100 / 200 / 200 / 400 / 800 / 1600.

4. Tryk på MENU-knappen for at bekræfte dit valg, og tryk derefter på MODE-knappen for at vende tilbage til fotomodus.

## Belysning

Denne indstilling giver dig mulighed for at styre lysstyrken på dine fotos.

1. Tryk på MENU-knappen for at åbne indstillingsmenuen i fotomodus.

2. Tryk på knapperne Op/Ned for at vælge Belysning i indstillingsmenuen og derefter på MENU-knappen for at åbne undermenuen.

3. Tryk på knapperne Op/Ned for at vælge en eksponeringsværdi fra -2 til +2.

4. Tryk på MENU-knappen for at bekræfte dit valg, og tryk derefter på MODE-knappen for at vende tilbage til fotomodus.

5. Det ikon, der svarer til dit eksponeringsvalg, vises derefter nederst til venstre på LCD-skærmen.

## Skarphed

Denne indstilling giver dig mulighed for at justere skarpheden på dine billeder, så kanterne bliver mere eller mindre tydelige.

1. Tryk på MENU-knappen for at åbne indstillingsmenuen i fotomodus.

2. Tryk på Op/Ned-knapperne for at vælge Image Sharpness (Billedskarphed) i indstillingsmenuen og derefter på MENU-knappen for at gå ind i undermenuen.

3. Tryk på knapperne Op/Ned for at vælge en indstilling: Sharp / Normal / Soft.

4. Tryk på MENU-knappen for at bekræfte dit valg, og tryk derefter på MODE-knappen for at vende tilbage til fotomodus.

# Måling

Denne indstilling giver dig mulighed for at justere målepunktet.

1. Tryk på MENU-knappen for at åbne indstillingsmenuen i fotomodus.

2. Tryk på knapperne Op/Ned for at vælge Måling i indstillingsmenuen, og tryk derefter på MENU-knappen for at gå ind i undermenuen.

3. Tryk på knapperne Op/Ned for at vælge en indstilling: Center / Multi / Spot.

4. Tryk på MENU-knappen for at bekræfte dit valg, og tryk derefter på MODE-knappen for at vende tilbage til fotomodus.

## Makro

Denne indstilling giver dig mulighed for at justere fotograferingen af et mere eller mindre fjernt (10 cm 25 cm) objekt ved at fokusere den rigtige hyperfokale afstand.

Bemærk: Kameraet er som standard i optagelsestilstand Fjernt.

1. Tryk på MENU-knappen for at åbne indstillingsmenuen i fotomodus.

2. Tryk på Op/Ned-knapperne for at vælge Makro i indstillingsmenuen og derefter på MENU-knappen for at gå ind i undermenuen.

3. Tryk på knapperne Op/Ned for at vælge mellem: Tænd (= Makrooptagelse  $\blacktriangleright$ ) / Sluk (= Fiernoptagelse  $\blacktriangle$ ).

4. Tryk på MENU-knappen for at bekræfte dit valg, og tryk derefter på MODE-knappen for at vende tilbage til fotomodus.

#### Generel opsætning af kameraet

Kameraets opsætningsmenu kan tilgås i alle tilstande ved at trykke på MENU-knappen én gang og derefter trykke på Højre-knappen, og den bruges primært til at ændre visse indstillinger, der er specifikke for kameraets drift.

# Bip-lyd

Denne indstilling giver dig mulighed for at slå lyden fra kameraets knapper til eller fra.

1. Tryk på MENU-knappen og derefter på Højreknappen for at åbne kameraets indstillingsmenu.

2. Tryk på Op/Ned-knapperne for at vælge Bip i opsætningsmenuen og derefter på MENU-knappen for at gå ind i undermenuen.

3. Tryk på knapperne Op/Ned for at vælge mellem: Tænd / Sluk.

4. Tryk på MENU-knappen for at bekræfte dit valg, og tryk derefter på MODE-knappen for at vende tilbage til fotomodus.

# Frekvens

Med denne indstilling kan du reducere flimmer og undgå stribeeffekt ved fotografering.

Bemærk: Standardfrekvensen er 60 Hz.

1. Tryk på MENU-knappen og derefter på Højreknappen for at åbne kameraets indstillingsmenu.

2. Tryk på Op/Ned-knapperne for at vælge Frekvens i opsætningsmenuen og derefter på MENU-knappen for at gå ind i undermenuen.

3. Tryk på knapperne Op/Ned for at vælge en indstilling: 50Hz / 60Hz.

4. Tryk på MENU-knappen for at bekræfte dit valg, og tryk derefter på MODE-knappen for at vende tilbage til fotomodus.

# Automatisk slukning

Denne indstilling giver dig mulighed for at programmere den automatiske slukning af kameraet, hvis du ikke bruger det mere i et stykke tid for at spare batteriopladning.

Bemærk: Standardindstillingen for automatisk slukning er 1 minut.

1. Tryk på MENU-knappen og derefter på Højreknappen for at åbne kameraets indstillingsmenu.

2. Tryk på Op/Ned-knapperne for at vælge Automatisk slukning i opsætningsmenuen, og tryk derefter på MENUknappen for at gå ind i undermenuen.

3. Tryk på knapperne Op/Ned for at vælge en indstilling: Sluk/ 1 minut / 1 minut / 3 minutter / 5 minutter.

4. Tryk på MENU-knappen for at bekræfte dit valg, og tryk derefter på MODE-knappen for at vende tilbage til fotomodus. Bemærk: Hvis du vælger "Sluk", slukker kameraet ikke, før batteriet er helt afladet, eller det slukkes manuelt.

## Indstilling af dato/tid

Denne indstilling giver dig mulighed for at indstille systemdato og -tid, der vises på billederne, hvis du slår funktionen

#### Dato-/tidsstempel til.

1. Tryk på MENU-knappen og derefter på Højreknappen for at åbne kameraets indstillingsmenu.

2. Tryk på Op/Ned-knapperne for at vælge Dato/tid i opsætningsmenuen og derefter på MENU-knappen for at gå ind i undermenuen.

3. Tryk på knapperne Venstre / Højre for at vælge successivt år, måned, dag, klokkeslæt og datolayout.

4. Tryk på Op/Ned-knapperne for at indstille de fremhævede data.

5. Tryk på MENU-knappen for at bekræfte dit valg, og tryk derefter på MODE-knappen for at vende tilbage til fotomodus.

#### Sprog

Kameraet understøtter mange sprog.

1. Tryk på MENU-knappen og derefter på Højreknappen for at åbne kameraets indstillingsmenu.

2. Tryk på Op/Ned-knapperne for at vælge Sprog i opsætningsmenuen og derefter på MENU-knappen for at gå ind i undermenuen.

3. Tryk på knapperne Op/Ned for at vælge dit sprog.

4. Tryk på MENU-knappen for at bekræfte dit valg, og tryk derefter på MODE-knappen for at vende tilbage til fotomodus.

5. Kameraets software skifter derefter automatisk til det valgte sprog.

#### Formatér

Denne funktion giver dig mulighed for at formatere hukommelseskortet og slette alle filer, der er gemt på det, herunder beskyttede filer.

Bemærk: Brug denne funktion med forsigtighed. Når hukommelseskortet er formateret, vil alle filer, der er gemt på det, blive slettet permanent. Da denne procedure er irreversibel, anbefales det kraftigt at overføre alle fotos, videoer eller andre vigtige filer til en computer, før du formaterer.

1. Tryk på MENU-knappen og derefter på Højreknappen for at åbne kameraets indstillingsmenu.

2. Tryk på Op/Ned-knapperne for at vælge Formatér hukommelseskort i opsætningsmenuen og derefter på MENU-knappen for at komme ind i undermenuen.

3. Tryk på knapperne Op/Ned for at vælge mellem: Ja / Nej.

4. Tryk på MENU-knappen for at bekræfte dit valg.

5. "Vent venligst" vises derefter på LCD-skærmen, hvis du har startet en formatering. Når den er færdig, vises pludselig "Afsluttet", og kameraet vender automatisk tilbage til fotomodus.

#### Standardindstilling

Denne indstilling giver dig mulighed for at nulstille kameraets indstillinger tilbage til fabriksindstillingerne.

1. Tryk på MENU-knappen og derefter på Højreknappen for at åbne kameraets indstillingsmenu.

2. Tryk på Op/Ned-knapperne for at vælge Standardindstilling i opsætningsmenuen og derefter på MENU-knappen for at gå ind i undermenuen.

- 3. Tryk på knapperne Op/Ned for at vælge mellem: Ja / Nej.
- 4. Tryk på MENU-knappen for at bekræfte dit valg.

5. Når system nulstillingen er udført, vises "Afsluttet" pludselig, og kameraet kommer automatisk tilbage til fotomodus.

# Video Modus

Bemærk: Kameraet har en begrænset intern hukommelse og tillader ikke videooptagelse uden et SD-kort (op til 32 GB) i kameraet.

1. Tryk to gange på MODE-knappen for at vælge videomodus.

2. Video ikon **vises øverst til venstre på LCD-skærmen og den forgangne optagetid i det øverste højre hjørne.** 

3. Tryk på lukkerknappen for at starte optagelsen.

4. En blinkende rød prik og et rødt kronometer vises øverst til højre på LCD-skærmen for at angive, at videooptagelsen er i gang.

5. Tryk igen på Lukkerknappen for at stoppe optagelsen og gemme videofilen i AVI-format.

## Bemærk:

- Kameraet har også en mikrofon til at optage den omgivende lyd fra hver video og en højttaler til at gengive den, når du ser denne video i afspilningstilstand.

- Du kan afspille alle AVI-filer, du har optaget, i afspilningstilstand eller på din computer med QuickTime-afspiller eller Windows Media Player.

- Når kameraets hukommelse er fuld, vises meddelelsen "Kortet er fuldt" på LCD-skærmen, når du forsøger at optage flere videoer. Overfør alle filer, der er gemt på SD-hukommelseskortet, til din pc, eller slet dem for at optage flere videoer. Alternativt kan du indsætte et SD-hukommelseskort for at udvide hukommelsen for at optage længere videoer.

I video-tilstand er der kun to indstillinger, der skal indstilles: videostørrelse og med balance.

#### Videostørrelse

Kameraet har kun tre videoopløsninger. Jo større billedstørrelse, jo skarpere og større er videoen, så den optager mere plads på hukommelseskortet.

1. Tryk på MENU-knappen for at åbne indstillingsmenuen for videomodus.

2. Tryk på knapperne Op/Ned for at vælge **Billedstørrelse** i indstillingsmenuen, og tryk derefter på MENU-knappen for at gå ind i undermenuen.

3. Tryk på knapperne Op/Ned for at vælge en indstilling: 1080 (30fps), 720 (30fps), VGA (30fps).

4. Tryk på MENU-knappen for at bekræfte dit valg, og tryk derefter på MODE-knappen for at vende tilbage til fotomodus.

5. Det ikon, der svarer til dit valg af billedstørrelse, vises derefter øverst på LCD-skærmen.

# Hvidbalance

Denne indstilling gør det muligt for kameraet at justere farven på din video i overensstemmelse med farven på lyskilden.

1. Tryk på MENU-knappen for at åbne indstillingsmenuen for videomodus.

2. Tryk på Op/Ned-knapperne for at vælge Hvidbalance i indstillingsmenuen og derefter på MENU-knappen for at gå ind i undermenuen.

3. Tryk på knapperne Op/Ned for at vælge en indstilling: Auto / Dagslys / Skyet / Tungsten / Fluorescerende H / Fluorescerende L.

4. Tryk på MENU-knappen for at bekræfte dit valg, og tryk derefter på MODE-knappen for at vende tilbage til fotomodus.

5. Det ikon, der svarer til dit valg af hvidbalance, vises derefter nederst til venstre på LCD-skærmen.

# Afspilning Modus

Med afspilningstilstanden kan du ikke kun se de fotos og videoer, der er gemt på hukommelseskortet, i fuld skærm eller som miniaturebilleder, men også beskytte, slette og rotere dem. For at aktivere den skal du trykke på MODEknappen tre gange, hvorefter ikon  $\blacktriangleright$  vises i øverste venstre hjørne af LCD-skærmen for at angive, at afspilningstilstanden er godt aktiveret.

Bemærk: Meddelelsen "Ingen fil eksisterer" vises på LCD-skærmen, hvis der ikke er nogen fotos/videoer i kameraet.

## Afspilning fra fuld skærm til miniaturebillede

I afspilningstilstand kan du vise alle foto- og videofiler, der er gemt på hukommelseskortet, i miniaturebilleder.

1. Tryk på (W) / Zoom ud-knappen for at gå ind i miniaturevisningen.

2. Tryk på knapperne Op/Ned / Venstre / Højre for at vælge miniaturebilledet af et foto eller en video (disse er markeret med et ikon  $\mathcal{F}_{\bullet}$  for at skelne dem fra hinanden).

3. Tryk på MENU-knappen for at vise den valgte fil i fuld skærm.

# Zoom ind eller ud på et foto

Denne håndtering giver dig mulighed for at se detaljerne i et foto mere præcist.

- 1. Tryk på knapperne Venstre / Højre for at vælge et foto.
- 2. Tryk på (T)-knappen for at zoome ind på fotoet.
- 3. Tryk på knapperne Op/Ned / Venstre / Højre for at bevæge dig rundt på fotoet.
- 4. Tryk på (W)-knappen for at zoome ud, indtil fotoet vises i fuld skærm igen.

#### Indstillingsmenu for afspilningstilstand

For at få adgang til menuen for indstillinger i afspilningstilstanden for enten at beskytte, slette eller rotere fotos, skal du trykke på MENU-knappen én gang og følge instruktionerne nedenfor.

#### Beskyt

Denne funktion giver dig mulighed for at beskytte dine fotos/videoer mod utilsigtet sletning.

1. Tryk på MENU-knappen for at åbne menuen for indstillinger i afspilningstilstanden.

2. Tryk på Ylös/Alaskknapper for at vælge Beskyt i indstillingsmenuen og derefter knappen MENU for at gå ind i undermenuen.

3. Tryk på knapperne Op/Ned for at vælge en indstilling: Single / Lås alle billeder / Lås alle billeder op.

- 4. Tryk på MENU-knappen for at bekræfte dit valg.
- 5. En beskyttelsesbekræftelsesmeddelelse vises derefter med mulighederne "Ja" eller "Nej".
- 6. Tryk på Ylös/Alas-knapperne for at træffe et valg og derefter på MENU-knappen for definitivt at bekræfte din hensigt.

7. Kameraet vil automatisk forlade menuen for indstillingerne for afspilningstilstand og vende tilbage til afspilningstilstand.

Bemærk: Hvis du har valgt at beskytte en eller mange filer, vises et låseikon på hver fil øverst til venstre på LCDskærmen.

#### Slet

Du kan slette uønskede fotos og videoer for at frigøre mere hukommelse. Du kan gøre dette fil for fil eller slette alle ubeskyttede fotos og videoer, der er gemt på hukommelseskortet.

1. Tryk på MENU-knappen for at åbne menuen for indstillinger i afspilningstilstanden.

2. Tryk på Ylös/Alas-knapperne for at vælge Slet i indstillingsmenuen, og tryk derefter på MENU-knappen for at gå ind i undermenuen.

3. Tryk på knapperne Op/Ned for at vælge en indstilling: Enkelt / Alle.

4. Tryk på MENU-knappen for at bekræfte dit valg.

5. Der vises derefter en bekræftelsesmeddelelse om sletning med valgmulighederne "Ja" eller "Nej".

6. Tryk på Ylös/Alas-knapperne for at træffe et valg og derefter på MENU-knappen for definitivt at bekræfte din hensigt.

#### Bemærk:

- Låste filer kan ikke slettes.

- Denne procedure er irreversibel, så alle ubeskyttede filer vil være endeligt tabt, når du bekræfter den totale sletning af filer gemt på hukommelseskortet.

#### Rotate

Denne funktion giver dig kun mulighed for at rotere fotos.

1. Tryk på MENU-knappen for at åbne menuen for indstillinger i afspilningstilstanden.

2. Tryk på Ylös/Alas-knapperne for at vælge Rotate i indstillingsmenuen, og tryk derefter på MENU-knappen for at komme ind i undermenuen.

3. Tryk på Ylös/Alas-knapperne for først at vælge indstillingen "Rotate".

4. Tryk på MENU-knappen, indtil fotoet har nået den ønskede orientering.

5. Tryk på Down-knappen for at flytte til "Gem" valgmuligheden og derefter på MENU-knappen for at bekræfte rotationssparingen.

6. Kameraet forlader automatisk menuen for indstillinger for afspilningstilstand og vender tilbage til afspilningstilstand.

Bemærk: Beskyttede filer kan ikke roteres.

## AVI-videofiler, der afspilles

1. I afspilningstilstand skal du trykke på venstre/højre-knapperne for at vælge den AVI-videofil, du ønsker at afspille. Alternativt kan du trykke på (W)-knappen for at åbne miniaturevisning og vælge en video ved at trykke på Venstre / Højre-knapperne. Tryk derefter på MENU-knappen for at vise den valgte videofil i fuld skærm.

2. Tryk på knappen Op for at afspille videofilen, og tryk igen på den for at sætte den på pause.

3. Tryk på knappen Ned for at stoppe afspilning af videoen.

Bemærk: For at beskytte og slette videoer skal du følge de samme procedurer som forklaret ovenfor for fotos.

# Download billeder eller videofiler til din PC

Tilslut først kameraet til computeren via et USB-kabel, der kan læse data, og tænd derefter kameraet: "MSDC" vises på kameraets LCD-skærm, mens et vindue (Flytbar disk (H:)) vises på din PC.

Nu kan du kopiere filer til din computer på to måder:

1. Download fotos direkte fra vinduerne.

2. Vælg "Kopier billeder til en mappe på min computer" på den flytbare disk (H:). Når du har klikket på "OK", vil der være nogle vinduer på skærmen, hvor du kan fuldføre kopieringen trin for trin. Du behøver kun at vælge standardindstillingerne for at fuldføre overførslen.

Eller du kan:

- 1. Klik på computerikonet på skrivebordet.
- 2. Dit hukommelseskort vises som en flytbar lagerenhed.
- 3. Klik på det for at få vist alle filer, der er gemt i undermappen DCIM.
- 4. Derefter kan du blot kopiere og indsætte de filer, du ønsker på din computer.

# Tillæg A: Tekniske specifikationer

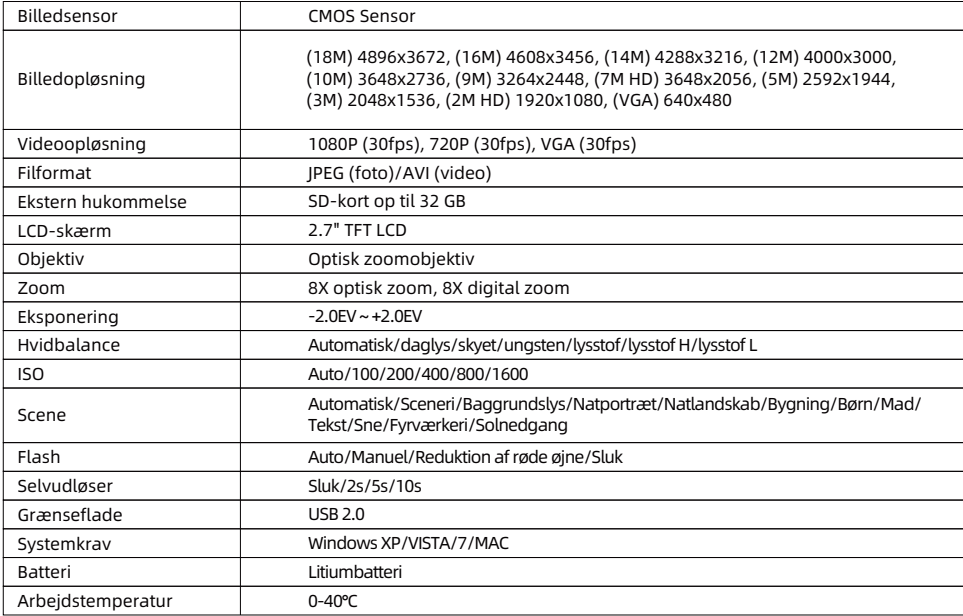

# Tillæg B: Almindelige problemer og løsninger

#### Q: Jeg har taget billeder, men min computer kan ikke genkende mit kamera. Hvad skal jeg gøre?

A: Først og fremmest skal du sikre dig, at du har taget billeder. Tag et par billeder som en test, og prøy derefter at downloade dem til computeren ved at tilslutte den til kameraet med USB-kablet. Alternativt kan du indsætte hukommelseskortet direkte i computerens kortplads, hvis din computer har en sådan, eller du kan bruge en ekstern kortplads, der kan tilsluttes computerens USB-port. Hvis du stadig får meddelelsen "Ingen billeder i kameraet" på din computer, skal du kontrollere, at den opfylder minimumskravene som angivet i begyndelsen af denne brugsanvisning.

#### Q: Hvordan kan jeg være sikker på, at jeg ikke har mistet vigtige fotos?

A: Da alle filer gemmes på det SD-kort, der er indsat i kameraet, skal du sørge for, at der altid er plads nok på kortet til at tage billeder. Det anbefales, at du indsætter et hukommelseskort på op til 32 GB og regelmæssigt overfører de filer, der er gemt på hukommelseskortet, til din computer for at frigøre mere hukommelse. Dette vil også være backupdata, hvis du har mistet eller beskadiget SD-kortet. Testbillederne gemmes i SD-kortets begrænsede RAM, men hvis kameraet ikke har tilstrækkelig strøm eller er uden strøm, vil alle testbillederne gå tabt.

## Q: Vil enheden fungere normalt, hvis jeg bruger en Mac-computer?

A: Enheden kan bruges som en flytbar disk på Mac OSX (10.5.x eller højere version).

1-year limited warranty / garantie limitée un an / 1 Jahr eingeschränkte Garantie / garantía limitada de 1 año / garanzia limitada di 1 anno / garantia limitada de 1 ano / roczna ograniczona gwarancia / 1 év korlátozott garancia / omezená záruka 1 rok / 1 jaar benerkte garantie / 1 ron ornaниченной гарантии / 1 års begrænset garanti / 1 vuoden rajoitettu takuu **/ 1 års begränsad garan�**

**Made in China**

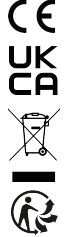

#### **No�ce of compliance for the European Union:**

products bearing the CE mark comply with the applicable European directives and associated harmonised European standards.

#### **Disposal of waste equipment by users in the European Union:**

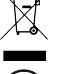

this symbol means that according to local laws and regulations, itis prohibited to dispose of this product with household waste. Instead, it is your responsibility to protect the environment and human health by handing over your used device to a designated collection point for the recycling of waste electrical and electronic equipment. For more information about where you can drop off your waste equipment for recycling, please contact your local city office, your household waste disposal service or the shop where you purchased the product.

After sales service / service après vente / Kundendienst / servicio postventa / servico pós venda / servizio post vendita / servico pós venda / serwis posprzedażowy / poprodeiní servis / értékesítés utáni szolgáltatás / dienst na verkoop / **послепродажное обслуживание:E�ersalgsservice / Myynnin jälkeinen palvelu / Service e�er försäljning**

@ : a�ersaleservice@gtcompany.fr

+ 33 (0) 1.85.49.10.26

#### **Product manufactured for and distributed by:**

GT COMPANY - 5 rue de la Galmy - 77700 Chessy - France - +33 (0) 1.61.10.09.25 - www.gtcompany.fr GT COMPANY UK LTD - 11 Old Jewry - EC2R 8DU London - United Kingdom

AgfaPhoto is used under license of Agfa-Gevaert NV. For this product a sublicense has been granted by AgfaPhoto Holding GmbH (www.agfaphoto.com). Neither Agfa-Gevaert NV nor AgfaPhoto Holding GmbH manufacture this product or provide any product warranty or support. For service, support and warranty information, Contact the distributor or manufacturer.

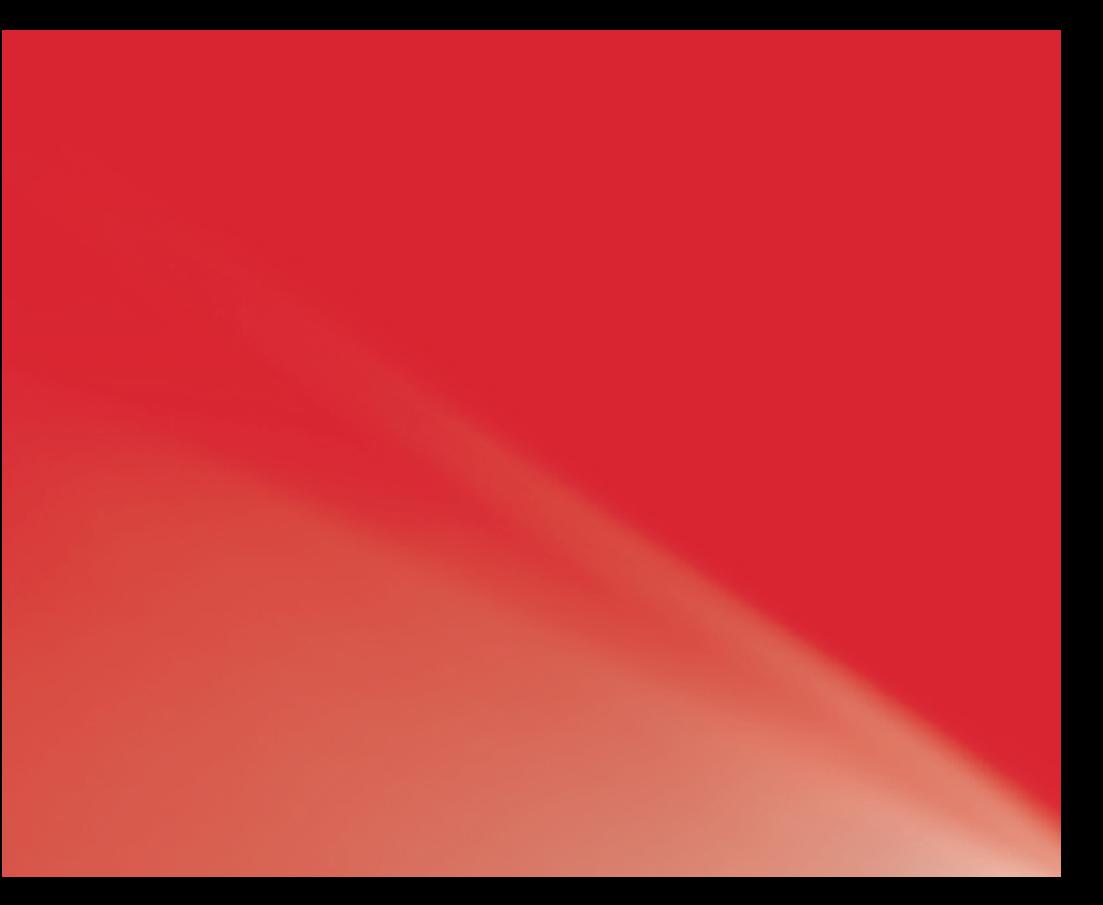